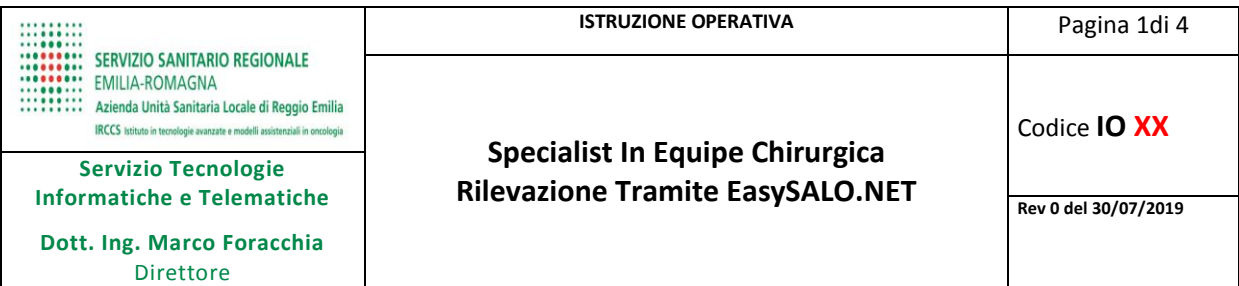

# **LISTA DI DISTRIBUZIONE**

#### **Per applicazione:**

Chirurghi ed Infermieri di Sala Operatoria di tutte le Unità Operative che utilizzano EasySALO.NET (Sistema informativo di Sala Operatoria)

#### **Per conoscenza:**

Direzione Medica

# **INDICE**

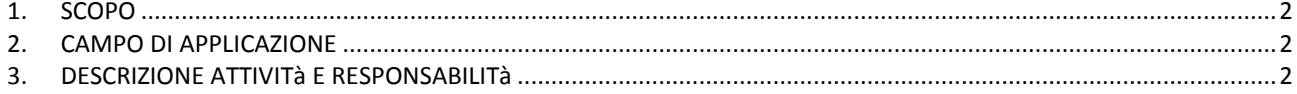

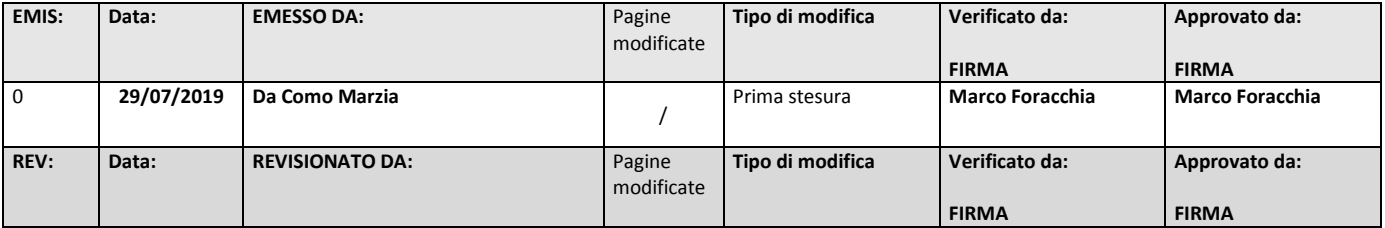

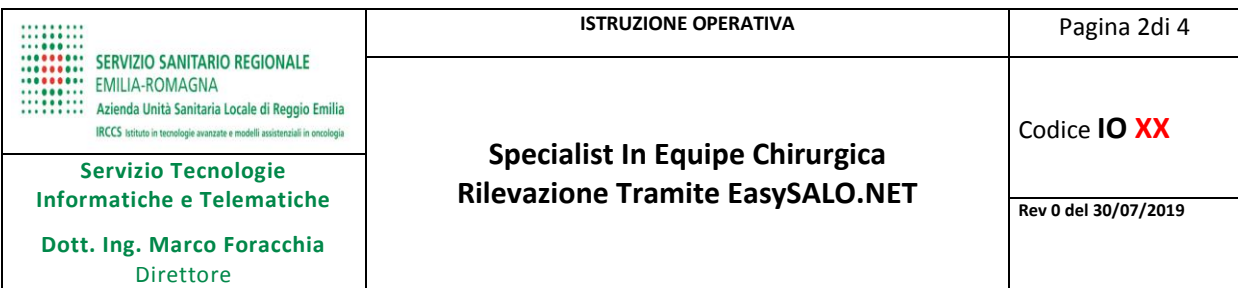

#### <span id="page-1-0"></span>**1. SCOPO**

<span id="page-1-1"></span>Il documento illlustra come registrare con il programma di sala operatoria EasySALO.NET i dati anagrafici e la ditta di riferimento dello Specialist presente in equipe chirurgica.

#### **2. CAMPO DI APPLICAZIONE**

Tramite la funzione EasySALO.NET denominata SEDUTA OPERATORIA vengono rilevati i nominativi e le qualifiche dei membri dell'equipe chirurgica ivi compresi eventuali Specialist.

## <span id="page-1-2"></span>**3. DESCRIZIONE ATTIVITÀ E RESPONSABILITÀ**

#### **(PER SUPPORTO TECNICO CHIAMARE: TEL. 96798 – Presidio Applicativi Sanitari)**

L'operatore di sala designato alla rilevazione del personale presente, allo scopo di inserire la presenza dello specialist e indicarne i dati anagrafici e la ditta di appartenenza deve:

# PASSO 1 – Dalle funzioni di "Seduta Operatoria", "Pre-Sala" oppure "Sala Risveglio" cliccare sul pulsante MODIFICA EQUIPE CORRENTE

PASSO 2 – Nella schermata di gestione del personale di seduta operatorie Cliccare sul pulsante

# **NUOVO PERSONALE**

PASSO 3 – (1) Cliccare sul filtro Reparto = TUTTI (2) Ricercare il nominativo generico

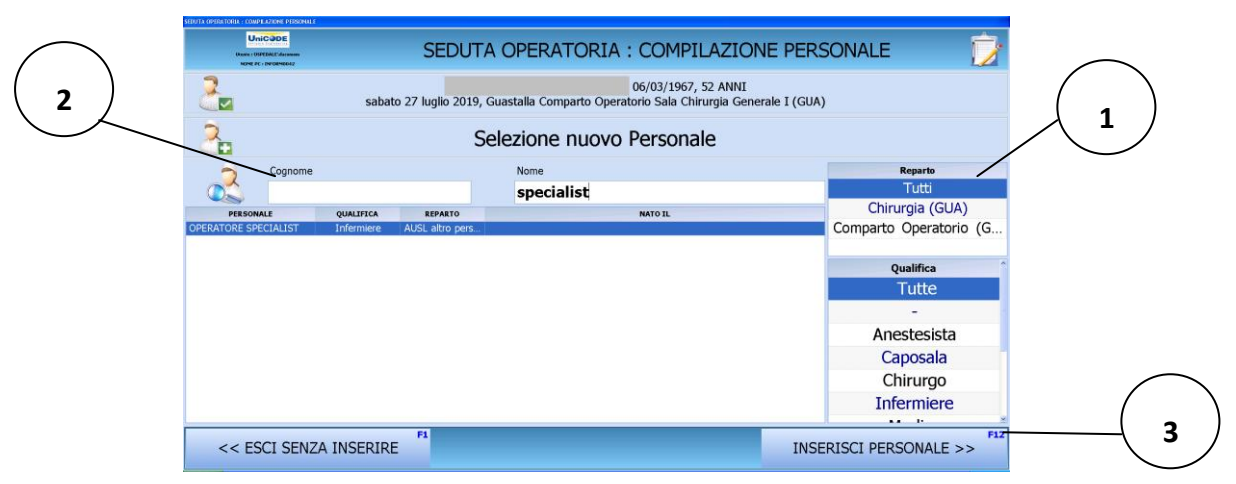

#### Cognome = OPERATORE Nome = SPECIALIST

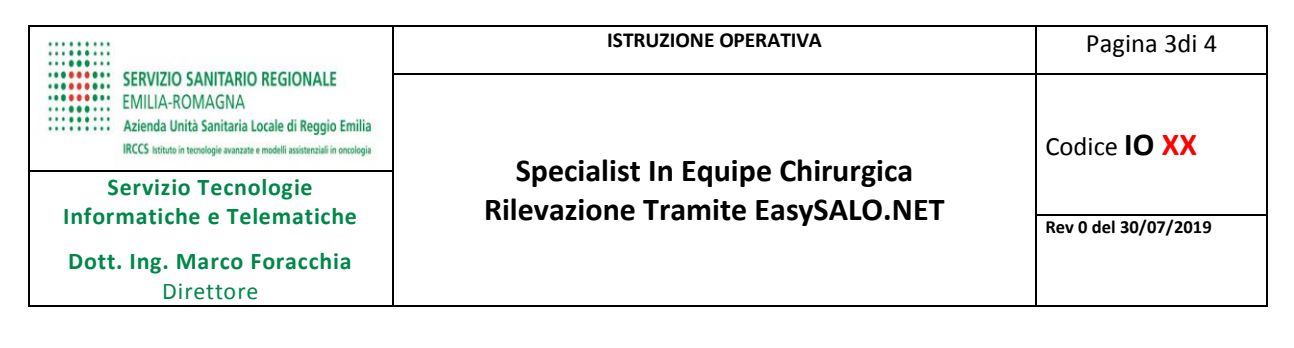

 $F12$ **INSERISCI PERSONALE >> (3)** Cliccare su

**PASSO 4** – Una volta inseriti i riferimenti generci dello Specialist, per registrare Cognome, Nome e ditta di riferimento:

 $\overline{\mathbf{D}}$ 

Accedere ai  $\bullet$ 

**DATI CLINICI** 

Compilare e confermare la scheda specifica "Specialist in Equipe"  $\bullet$ 

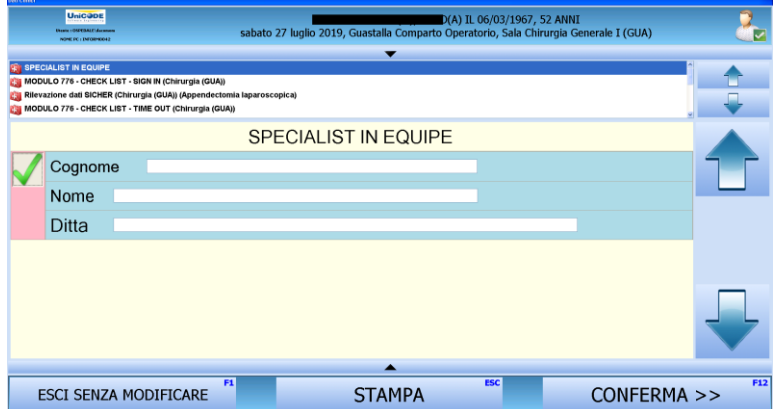

#### **ATTENZIONE**

Il refereto opertorio riporterà automaticamente l'indicazione della presenza dello Specialist come negli esempi sotto in figura:

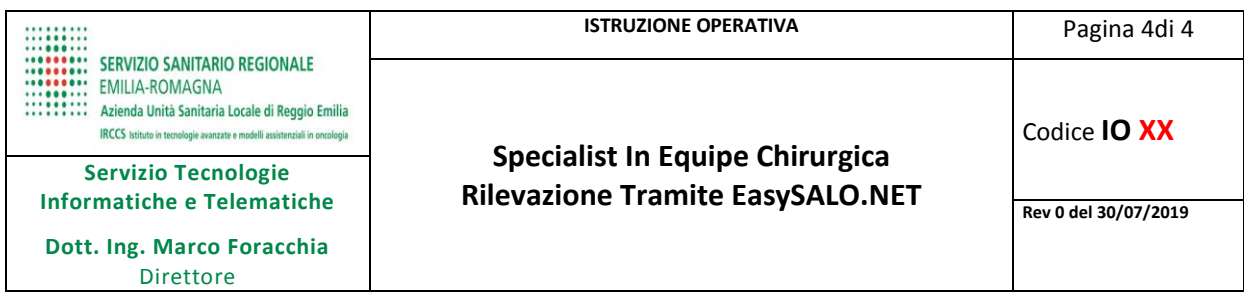

T

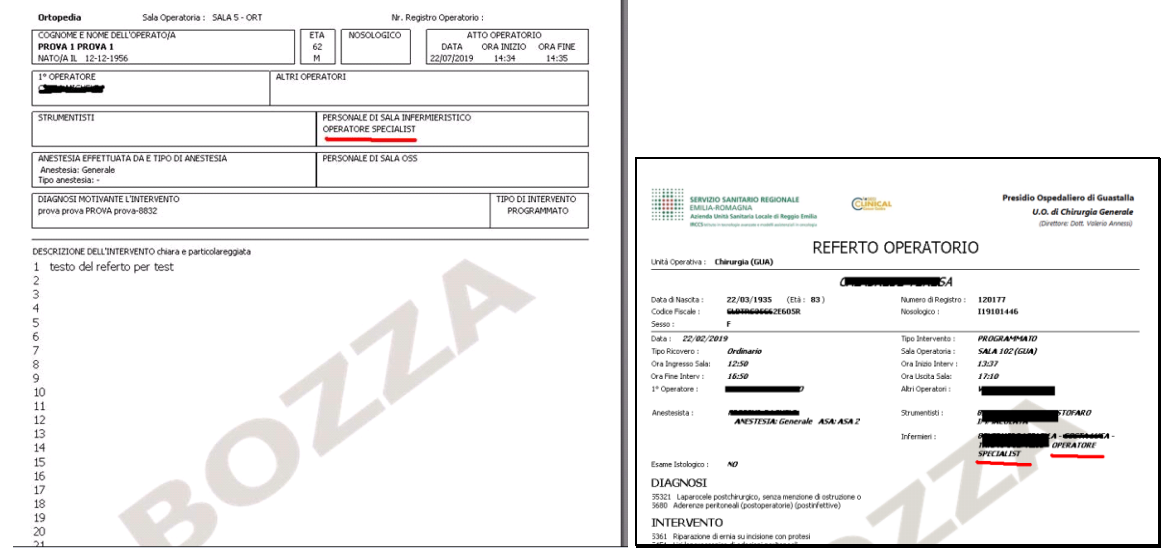